# **How to Connect PC with NVIDIA GeForce / AMD / Intel Graphics to 3D TV**

When connecting your NVIDIA GeForce graphics card to 3D TV at the first time

# Step-by-step guide

#### Connecting hardware

Connect your graphics card of the PC to 3D TV by HDMI cable (if it's necessary use HDMI-to-DVI or HDMI-to-DisplayPort adapters). Please make your TV as primary display.

[blocked URL](https://lh6.googleusercontent.com/tdSyD57vmMWk3t-JQwSiKBpX7LHNUcHj5eQTOhuj9awT2UkZHNfJ7dJz7GAx4zHrRB1UiMjqbRmc_uoPYZ9_ZR3N68mwJOFyoU4pcNKp6B08lq1YTVHQp8mMOVncpuq_-e4)[blocked URL](https://lh4.googleusercontent.com/_cTc0Jv_k-x2OY7JUBi-oDR9hKW2Za9V8BSHTZ32rdDUcKHMNMQ43CI12mWEj8whLZ9tk4RulaPkMgoteRPfQrTD1CCYFpGC-3qPb0KDA3qX5TBCOXyarAKsnydPIfv2lTs)[blocked URL](https://lh4.googleusercontent.com/e6Th5Q5GYiM3ccOww0jTVM9QaEyj_PqyuJtTKFOGYSED3zhuACHt7Usr2MvflrGQbIMVJixxBOcSZBfiDkdsWyEK3kn-L0dPqTtQx97dCVd6goBpi52zwoaElsk58h5FygE)

### Installing software and preparing data

- 1. Download and Install latest version of the OctoNus Stereo Viewer (32 bit or 64 bit). The latest version is available at [http://dm.octonus.com](http://dm.octonus.com/products/osv) [/products/osv](http://dm.octonus.com/products/osv)
- 2. Download 3D films examples from <http://dm.octonus.com/products/osv>

# <span id="page-0-0"></span>Settings in the OctoNus Stereo Viewer

- 1. Run the OSV, open a stereo movie ('File>Open') and check player settings
	- a. Set frame rate to desired FPS (usually 15 or 20 fps);
	- b. Set Round check for looped playback;
	- c. Set the split type (for Digital Microscope stereo movies use Side by Side (Left First));
	- d. Set "Horizontal Anamorphic" or "Vertical Anamorphic" stereo mode;
	- e. Press movie play button.
	- f. Press 'Stereo' button.
	- g. Press 'full screen' button.

rer 4.3.1-Alpha7 x64  $\bullet$ 

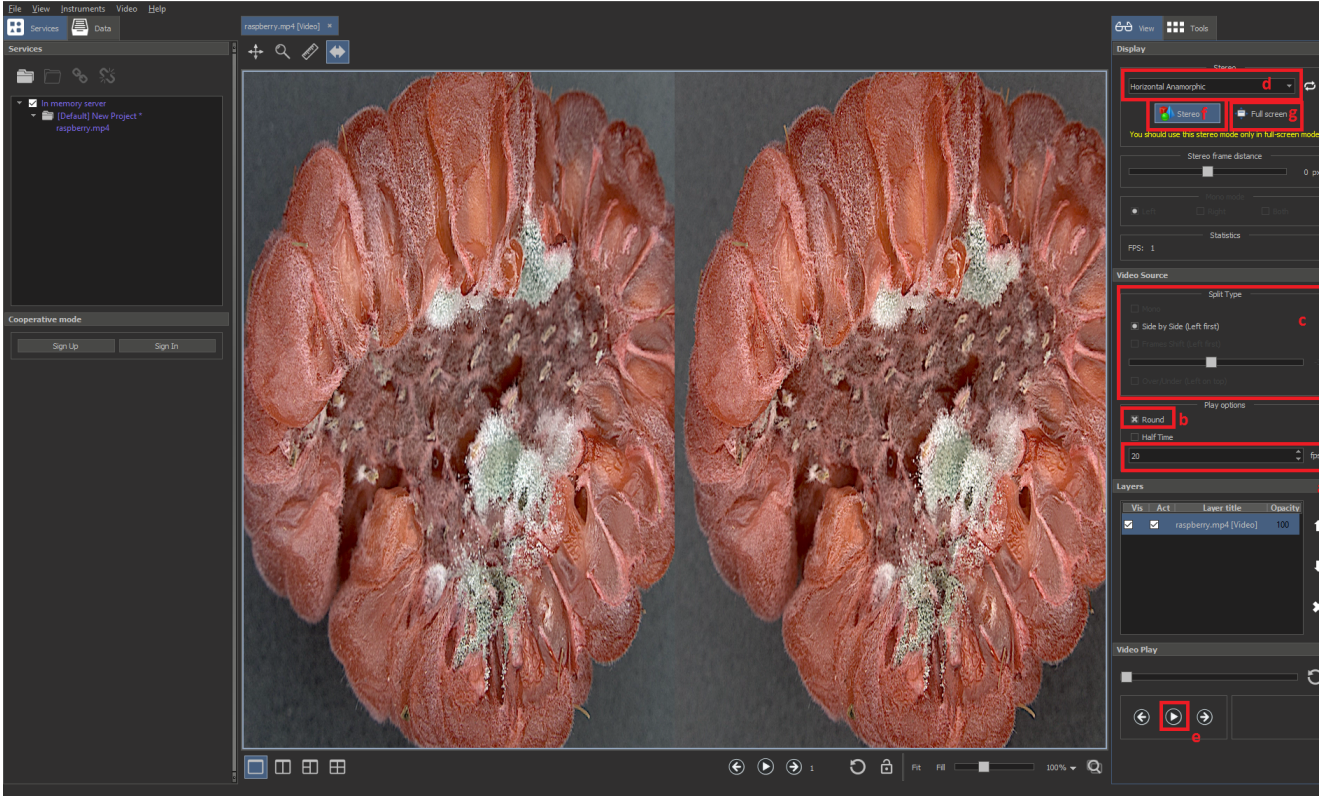

If you did everything correctly, you'll see on the TV screen left and right viewpoints side-by-side like this:

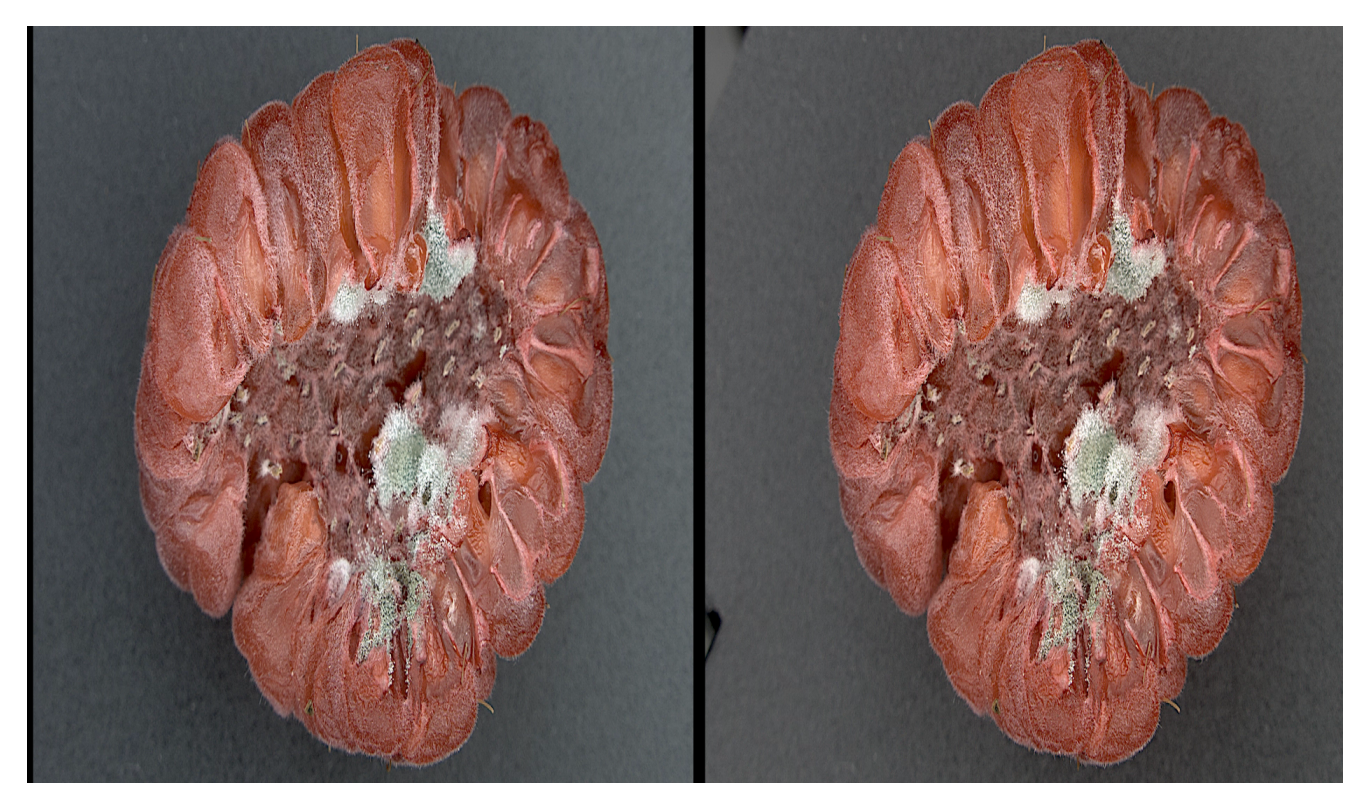

You should set Side by Side split type on your 3D Smart TV by 3D Mode button on the remote control in accordance with selected stereo mode in OSV on [step d](#page-0-0).

#### [blocked URL](https://lh5.googleusercontent.com/XMYbu6qhg6wasGxse3b2B_I9xIhqs1013m40lZ6sXsAoGbYWxFxxiQf-Y3usowgyN4V8MGJnNcEiG_dXVkxcN6VkWu8cQsiiWxS3IMgrtmjxzwVARskMAXWTP8ojXp0TgTA)[blocked URL](https://lh3.googleusercontent.com/kUcb9AHebhfk8sAURfmsdrb2v57BJVgZ5R15wquzrHhuU76-lDtthWbS4j_DHp23Fs13_vPHgG1iNCoWnExtW7J15TqCfWZVhtlh0Y-sNRgph4gsf0CtU0XZitPTBD_4XRo)

Press 'Escape' key on your keyboard to exit from full-screen mode.

TV screenshot above was made on the Samsung 3D TV. 3D settings for your 3D Smart TV may be different.

### Two screens mode

ŋ

Anamorphic stereo mode cannot show GUI controls on stereo TV. To work with controls and view stereo at the same time, it is possible to use two-screen configuration. This is usable for the laptop on a presentation.

To enable this mode, the following steps are needed:

- Attach your TV as usual
- Enable "Extend desktop mode" in display settings. Make sure the TV is the primary screen! (as of now, stereo window always opened at the primary screen).
- Open OSV on secondary (laptop) screen. If it is opened on the primary screen, move it the laptop screen with mouse.
- Enable anamorphic stereo as decribed above. You'll see that GUI controls are still available on your laptop screen and stereo window is opened on the TV screen.

# Related articles

- [System Requirements and Setup](https://octonus-teams.com/wiki/display/OSVDOC/System+Requirements+and+Setup)
- [How to Enable Windowed Stereo for NVIDIA Quadro \(active shutter glasses\)](https://octonus-teams.com/wiki/pages/viewpage.action?pageId=4718636)
- [How to Enable NVIDIA 3D Vision Stereo](https://octonus-teams.com/wiki/display/OSVDOC/How+to+Enable+NVIDIA+3D+Vision+Stereo)
- [How to Enable Half-Mirror Multi-Display Systems \(polarized glasses\)](https://octonus-teams.com/wiki/pages/viewpage.action?pageId=4718637)
- [How to Connect PC with NVIDIA Quadro to 3D TV](https://octonus-teams.com/wiki/display/OSVDOC/How+to+Connect+PC+with+NVIDIA+Quadro+to+3D+TV)